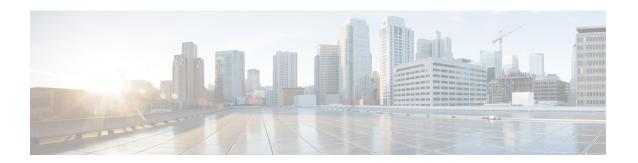

# **Cisco Smart Licensing**

A new licensing model, based on a single technology, has been designed for Cisco called Smart Licensing that is intended to provide Enterprise Level Agreement-like capabilities for all Cisco products. The Cisco Smart Licensing is based on the Trust but Verify model.

### **Finding Feature Information**

Your software release may not support all the features that are documented in this module. For the latest feature information and caveats, see the release notes for your platform and software release. The Feature Information Table at the end of this document provides information about the documented features and lists the releases in which each feature is supported.

### **Contents**

- Hardware Compatibility Matrix for the Cisco cBR Series Routers, on page 1
- Prerequisites for Cisco Smart Licensing, on page 2
- Information About Cisco Smart Licensing, on page 3
- How to Configure Cisco Smart Licensing, on page 5
- How to Configure Cisco Smart Licensing using Transport Gateway Solution, on page 15
- Configuring 100G Licenses for Supervisor 250G, on page 17
- Verifying Cisco Smart Licensing Configuration, on page 22
- Troubleshooting Cisco Smart Licensing, on page 28
- Additional References, on page 29
- Feature Information for Cisco Smart Licensing, on page 29

# Hardware Compatibility Matrix for the Cisco cBR Series Routers

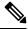

Note

The hardware components that are introduced in a given Cisco IOS-XE Release are supported in all subsequent releases unless otherwise specified.

Table 1: Hardware Compatibility Matrix for the Cisco cBR Series Routers

| Cisco CMTS Platform                       | Processor Engine                                  | Interface Cards                                   |
|-------------------------------------------|---------------------------------------------------|---------------------------------------------------|
| Cisco cBR-8 Converged Broadband<br>Router | Cisco IOS-XE Release 16.5.1 and<br>Later Releases | Cisco IOS-XE Release 16.5.1 and<br>Later Releases |
|                                           | Cisco cBR-8 Supervisor:                           | Cisco cBR-8 CCAP Line Cards:                      |
|                                           | • PID—CBR-SUP-250G                                | • PID—CBR-LC-8D30-16U30                           |
|                                           | • PID—CBR-CCAP-SUP-160G                           | • PID—CBR-LC-8D31-16U30                           |
|                                           |                                                   | • PID—CBR-RF-PIC                                  |
|                                           |                                                   | • PID—CBR-RF-PROT-PIC                             |
|                                           |                                                   | • PID—CBR-CCAP-LC-40G                             |
|                                           |                                                   | • PID—CBR-CCAP-LC-40G-R                           |
|                                           |                                                   | • PID—CBR-CCAP-LC-G2-R                            |
|                                           |                                                   | • PID—CBR-SUP-8X10G-PIC                           |
|                                           |                                                   | • PID—CBR-2X100G-PIC                              |
|                                           |                                                   | Digital PICs:                                     |
|                                           |                                                   | • PID—CBR-DPIC-8X10G                              |
|                                           |                                                   | • PID—CBR-DPIC-2X100G                             |
|                                           |                                                   | Cisco cBR-8 Downstream PHY Module:                |
|                                           |                                                   | • PID—CBR-D31-DS-MOD                              |
|                                           |                                                   | Cisco cBR-8 Upstream PHY Modules:                 |
|                                           |                                                   | • PID—CBR-D31-US-MOD                              |

# **Prerequisites for Cisco Smart Licensing**

- You must configure the DNS server using the **ip name-server** global configuration command.
- You must configure the IP DNS-based hostname-to-address translation using the **ip domain-lookup** global configuration command.
- Cisco Smart Licensing is enabled by default on the Cisco cBR router. However, you must ensure that the CiscoTAC-1 call-home profile points to the Cisco Smart Software Manager at the following URL using the **show call-home profile CiscoTAC-1** command:

https://tools.cisco.com/its/service/oddce/services/DDCEService

The following is a sample output of the **show call-home profile CiscoTAC-1** command:

```
Router# show call-home profile CiscoTAC-1
```

```
Load for five secs: 10%/1%; one minute: 9%; five minutes: 8%
Time source is NTP, 16:49:35.525 PDT Thu Oct 29 2015
Profile Name: CiscoTAC-1
   Profile status: ACTIVE
   Profile mode: Anonymous Reporting Only
   Reporting Data: Smart Call Home, Smart Licensing
   Preferred Message Format: xml
   Message Size Limit: 3145728 Bytes
    Transport Method: http
   Email address(es): callhome@cisco.com
   HTTP address(es): https://tools.cisco.com/its/service/oddce/services/DDCEService
   Periodic configuration info message is scheduled every 19 day of the month at 11:41
    Periodic inventory info message is scheduled every 19 day of the month at 11:26
                             Severity
   Alert-group
                             debua
   diagnostic
                             minor
    environment
                             minor
   inventory
```

• Ensure that you can ping the DNS server. If you are unable to ping the server, verify the connectivity to the NME port on the Cisco cBR router.

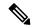

Note

If you are using a Virtual Routing and Forwarding (VRF) instance, ensure that you can ping the VRF instance.

Severity

major

# **Information About Cisco Smart Licensing**

Syslog-Pattern

\_\_\_\_\_

Cisco Smart Licensing is software-based licensing that consists of tools and processes to authorize the customers for the usage and reporting of the Cisco products. The feature has the capability to capture the customer order and communicate with the Cisco Cloud License Service through Smart Call Home transport media to complete the product registration and authorization. If the Cisco products stop communicating with the Cisco Cloud License Service for 90 days, the cable interfaces in the Cisco products will be locked, which means the customer can no longer enable/disable the cable interfaces.

The Cisco Smart Licensing feature is aimed at giving users an experience of a single, standardized licensing solution for all Cisco products.

In the Cisco Smart Licensing Model, you can activate licensed features (also known as entitlements) without the use of a special software key or upgrade license file. You can activate the new functionality using the appropriate product commands and configurations and the functionality is activated. A software reboot is not required for the Cisco cBR router.

The Cisco cBR router supports software activation using Cisco Smart Licensing. The Cisco Smart Licensing is enabled by default on the Cisco cBR router.

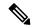

Note

The **no http secure server-identity-check** option was default in versions 16.7.2 and earlier, and was not configurable. Ensure that you configure the **no http secure server-identity-check** option after upgrading to maintain parity with images earlier than 16.7.3. The default option is **http secure server-identity-check**.

A LCHA license is needed for each working linecard that is protected by the protect linecard.

# **Downstream License**

The DOCSIS 3.1 license scheme provides support to identify the DOCSIS 3.1 channels and their width. The DOCSIS 3.1 entitlement is DOCSIS 3.1 Downstream Channel License.

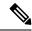

Note

Configuration of DOCSIS 3.1 Downstream OFDM channel consumes both DOCSIS 3.0 and DOCSIS 3.1 license in a 1:1 ratio with license units of 6 MHz.

# **Out of Compliance Enforcement**

The following two events are responsible for triggering a DOCSIS configuration lock enforcement.

### **Eval-Expired (Evaluation Period Expired)**

When a router is not registered with Smart License Manager for more than ninety days.

### **Auth-Expired (authorization Period Expired)**

When a registered router fails to communicate with the Smart License Manager for more than ninety days.

When either of the above mentioned events occur, the Smart Agent sends a notification to the platform. The platform, upon receiving such notification, **locks** the following CLI commands:

- [no] cable upstream shutdown upstream-port-number
- contoller upstream-cable slot/subslot/controller-port-number
- rf-chanchannel-number

Any attempt to configure the above mentioned CLIs in this condition would fail and a warning message will be displayed. Under this condition all other CLIs are configurable, some of which may be required to configure Cisco License Call Home, connect to cisco and register the device to come out of either of the above two events and enter into authorized or Out of Compliance (OOC) state.

You can copy the modified configuration file to the startup configuration file and reload the device to make that configuration effective. However, when the device is in enforced state, you can only copy the running configuration file to the startup configuration file.

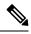

Note

Any attempt to copy any other file fails and a warning message is displayed.

# **How to Configure Cisco Smart Licensing**

This section contains the following:

# **Using Cisco Smart Licensing Agent on the Router**

- **Step 1** Set up a Cisco Smart Account. See Setting Up a Cisco Smart Account, on page 5.
- **Step 2** Log in to the Cisco Smart Software Manager.
- **Step 3** (Optional) Create a virtual account. See Creating Virtual Accounts, on page 12.
  - **Note** A single default virtual account is always available.
- **Step 4** Create a product instance registration token. See Creating a Product Instance Registration Token, on page 13.
- **Step 5** Register the router with the Cisco Licensing Cloud using the product instance registration token. See Registering the Router with the Cisco Licensing Cloud Using the Registration Token, on page 14.
- **Step 6** Log in to the Cisco Smart Software Manager for managing licenses.

For more information, see the *Cisco Smart Software Manager User Guide*, which is accessible from the Cisco Smart Software Manager tool.

# **Setting Up a Cisco Smart Account**

Cisco Smart Account enables you to fully utilize the license management features of the smart-enabled products.

### Before you begin

• Ensure that you have a CCO ID.

- **Step 1** Log in to Cisco Software Workspace (CSW) with your CCO ID.
- **Step 2** Hover the cursor over the *Administration* tab and click **Create Smart Accounts**.

Figure 1: Creating Smart Account

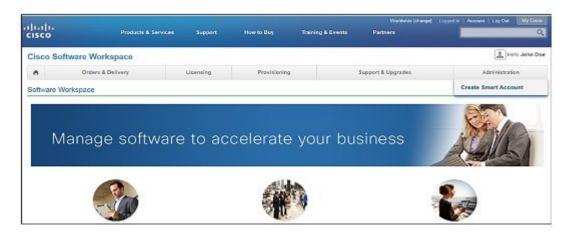

- **Step 3** Perform one of the following to select the Account Approver:
  - To select yourself as the Approver, click the Yes, I will be the Approver for the account radio button.
  - To select other person as the Approver, click the **No, the person specified below will be the Approver for the account** radio button and specify the person's e-mail ID.

**Note** The specified Approver must have the authority to enter legal agreements. The Approver serves as the primary owner and nominates account administrators.

Figure 2: Selecting the Approver

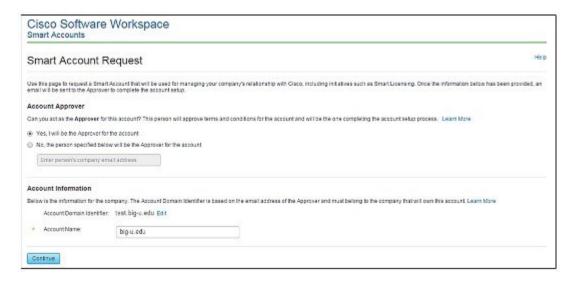

- **Step 4** If you are the Approver, perform the following:
  - a) Enter the Account Name, Company/Organization Name, Country, and State/Province/Region information.
  - b) (Optional) Click **Edit**. In the *Edit Account Identifier* window, enter a valid Proposed Domain Identifier and Contact Phone Number. Click **OK**.

**Note** The default domain identifier is the Approver e-mail domain. If you edit the domain identifier, the change goes through a manual approval process.

c) Click Continue to select the legal address to be linked to your Cisco Smart Account.

Figure 3: Setting Up Account Information When You Are The Approver

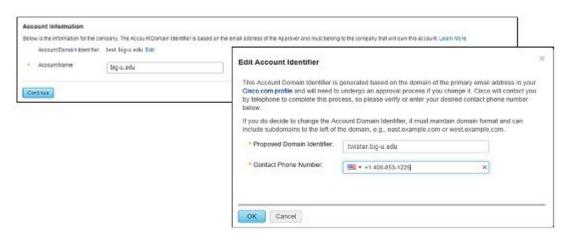

- **Step 5** If you are not the Approver, perform the following:
  - a) Enter the Account Name and an optional Message to Approver.
  - b) (Optional) Click **Edit**. In the *Edit Account Identifier* window, enter a valid Proposed Domain Identifier. Click **OK**.

**Note** The default domain identifier is the Approver e-mail domain. If you edit the domain identifier, the change goes through a manual approval process.

c) Click Continue.

Figure 4: Setting Up Account Information When You Are Not The Approver

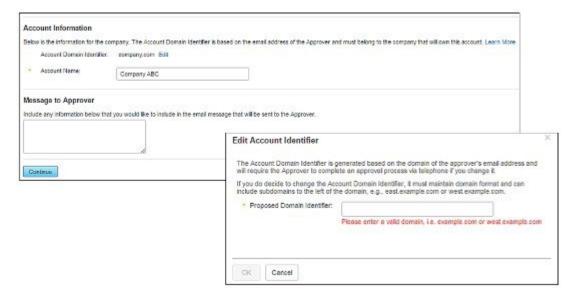

- **Step 6** If you are not the Approver, the Approver will receive an e-mail and must perform the following:
  - a) Click Complete Smart Account Setup in the received e-mail.

Figure 5: Complete Smart Account Setup Link in E-mail

# New Cisco Smart Account - NTT Demo Account (Pending) A new Cisco Smart Account has been requested for "NTT Demo Account" and you have been designated as an "Approver" for this account. A Smart Account is used for managing your company's relationship with Cisco, including initiatives such as Smart Licensing. This account is currently in a Pending state, as it requires a person designated as an "Approver" to complete the process. Review the Account Summary information below and click the Complete Smart Account Setup link to combinue. As a part of this process, you will be asked to accept a Smart Account Agreement. If you'd like to look at the agreement beforehand, you can preview the agreement. Complete Smart Account Setup >> Note: You will need to log in with a Cisco.com ID. If you don't have one, you will need to register for a new account.

b) Click the appropriate radio button to accept, decline, or nominate another Approver. To nominate another Approver, enter the person's e-mail address. Click **Continue**.

**Note** If the Approver declines, the Cisco Smart Account is deleted. If the Approver nominates another approver, the new Approver must accept the role.

Figure 6: Accepting the Account Approver Role

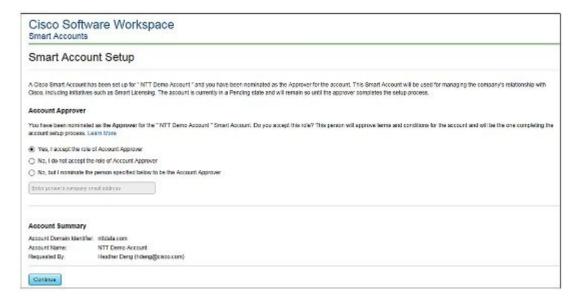

c) After accepting the Approver role, click the appropriate radio button to select the Account Domain Identifier or specify a different Account Domain Identifier.

Figure 7: Completing the Account Information

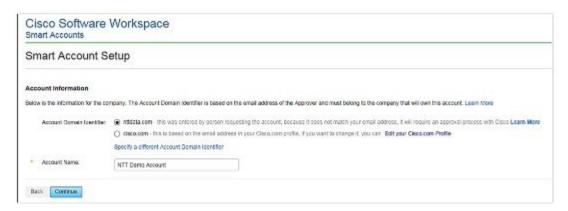

d) Enter the Account Name and click Continue.

The Approver role is accepted and Cisco Smart Account is pending Account Domain approval.

- **Step 7** After the Account Domain is approved, the Approver will receive an e-mail and must perform the following:
  - a) Click Complete Smart Account Setup in the received e-mail.

Figure 8: Cisco Smart Account Identifier Approved E-mail

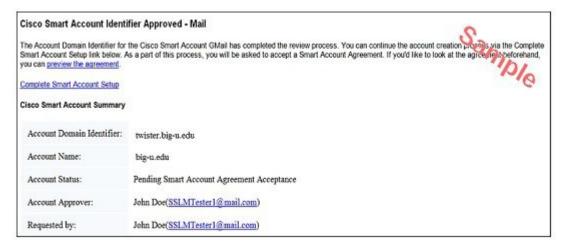

b) Enter the Account Name, Company/Organization Name, Country, and State/Province/Region information.

Figure 9: Completing the Account Information and Company/Organization Information

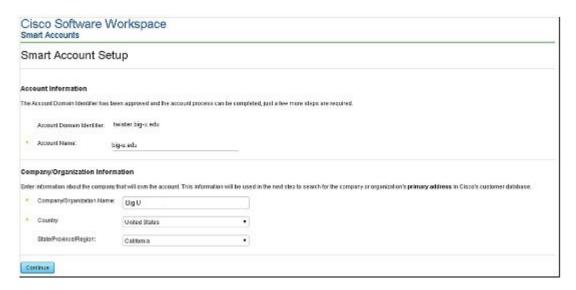

- c) Click Continue to select the legal address to be linked to the Cisco Smart Account.
- d) Select the Company/Organization Primary Address using the Refine Search option and click Continue.

Figure 10: Selecting the Company/Organization Primary Address

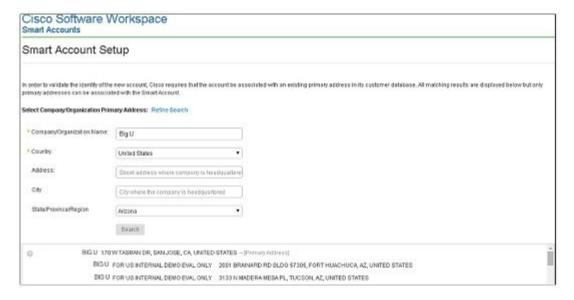

e) (Optional) Enter the e-mail addresses of the Additional Account Approvers and Additional Account Administrators. The initial Approver automatically becomes an Administrator. Additional Administrators can be created or assigned separately from the Approver creation process.

Figure 11: Nominating Additional Account Approvers and Administrators

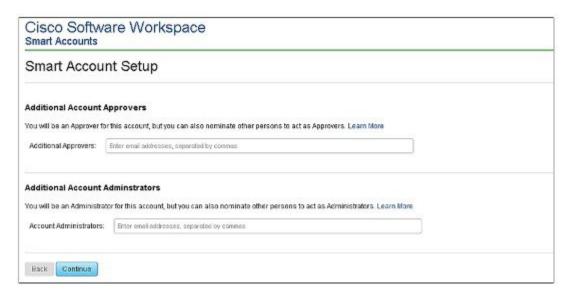

- f) Click Continue.
- g) Review the agreement and check the I agree to the terms above check box to accept.
- h) Click Accept and Create Account to create the Cisco Smart Account.

Figure 12: Accepting the Agreement and Creating the Cisco Smart Account

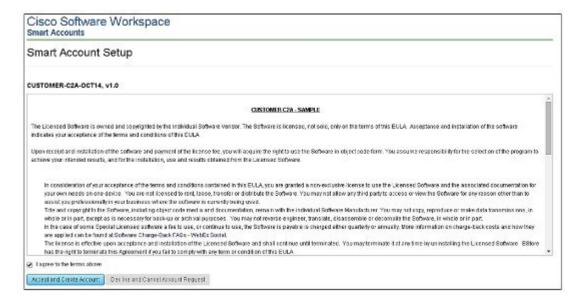

You will receive an e-mail confirming the creation of the Cisco Smart Account.

# **Creating Virtual Accounts**

This procedure is optional. Virtual accounts are collections of licenses and product instances. You can create virtual accounts in Cisco Smart Software Manager to organize the licenses for your company into logical entities. A single virtual account is available by default.

### Before you begin

Set up a Cisco Smart Account. See Setting Up a Cisco Smart Account, on page 5.

- **Step 1** Log in to the Cisco Smart Software Manager.
- **Step 2** Click the + (plus) symbol to create a virtual account.

Figure 13: Creating a Virtual Account

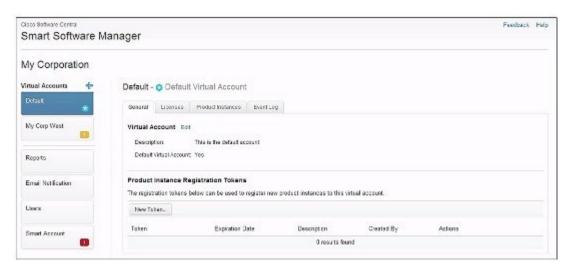

**Step 3** In the **New Virtual Account** dialog box, enter the Name and Description.

Figure 14: New Virtual Account Dialog Box

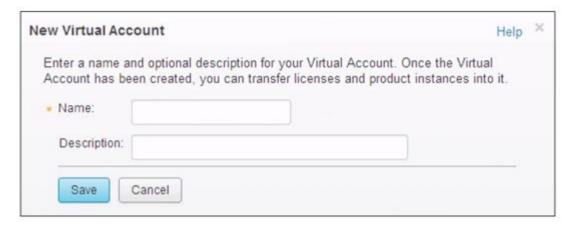

### Step 4 Click Save.

# **Creating a Product Instance Registration Token**

Product instance registration tokens are used to register and consume a product for Cisco Smart Licensing. You must generate a token to register the product and add the product instance to a specified virtual account. Registration tokens can be valid from 1 to 365 days.

- **Step 1** Log in to the Cisco Smart Software Manager.
- **Step 2** Click an existing virtual account.
- **Step 3** In the **General** tab, click **New Token**.

Figure 15: Creating a New Registration Token

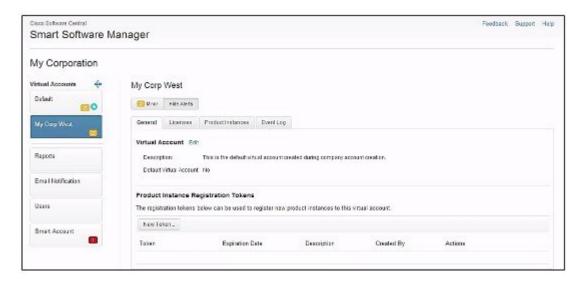

Step 4 In the Create Registration Token dialog box, enter the Description and Expire After information and click Create Token.

Figure 16: Create Registration Token Dialog Box

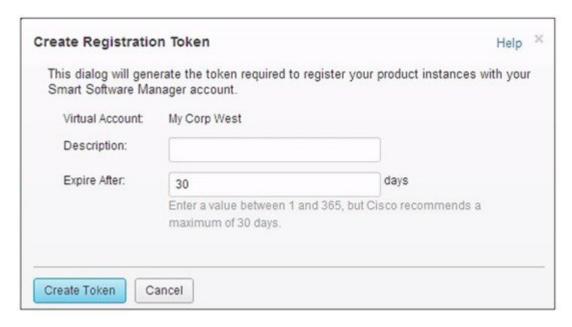

### What to do next

Register the router with the Cisco Licensing Cloud. For more details, see the Registering the Router with the Cisco Licensing Cloud Using the Registration Token, on page 14 section.

# Registering the Router with the Cisco Licensing Cloud Using the Registration Token

The router registration is performed only once for each product instance.

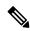

Note

Ensure that you have the product instance registration token.

To register the router with the Cisco Licensing Cloud using a registration token, use the following commands:

enable license smart register idtoken *id-token* 

### For example:

Router#license smart register idtoken YjBkOWM5YTItMDFiOS00ZjBmLTllY2YtODEzMzg1YTMyZDVhLTEz ODE0MjE0%0ANzc5NDF8U1BDUTAySWFRTmJqa1NnbmlzRUIyaGlYU 053L0pHZTNvUW9VTFpE%0AekxCOD0%3D%0A

The system contacts the Cisco Smart Licensing servers to obtain authorization for Smart Licensing.

The license agent registers the product with Cisco and receives an identity certificate. This certificate is saved and automatically used for all future communications with Cisco. The license agent automatically renews the registration information with Cisco every 30 days.

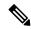

### Note

Smart licensing may fail if IPv6 is configured on any interface, and the router does not have IPv6 connectivity to the Internet or Cisco Smart Software Agent (at tools.cisco.com). Log file error messages similar to the following may appear.

(These messages may also appear as a result of other conditions being true.)

%SMART\_LIC-3-AGENT\_REG\_FAILED: Smart Agent for Licensing Registration with Cisco licensing cloud failed: Fail to send out Call Home HTTP message.
%SMART\_LIC-3-COMM\_FAILED: Communications failure with Cisco licensing cloud: Fail to send out Call Home HTTP message.

If connectivity fails due to this issue, see the Re-establishing Connectivity to Cisco Smart Call Home Server section.

After connectivity is established, register the router with the Cisco Licensing Cloud.

## **Re-establishing Connectivity to Cisco Smart Call Home Server**

This section describes what to do when the router fails to connect to the Cisco Smart Call Home Server and IPv6 is configured.

The following scenarios are applicable:

- If the interface is configured using the **ip http client source-interface interface** CLI and has the IPv6 address, the router establishes a session with the remote server with IPv6 connectivity.
- If the interface is configured using the **ip http client source-interface interface** command and has the IPv4 address, the router establishes a session with the remote server with IPv4 connectivity.
- If the interface is configured using **ip http client source-interface interface**command, and has an IPv6 address and an IPv4 address, the router establishes a session with the remote server with IPv6 connectivity.
- If the interface is not configured using the **ip http client source-interface interface**, the router establishes a session with the remote server with the IPv6 address.

For Cisco IOS XE Everest 16.5.1 or later, if an IPv6 address is available for an interface and the device cannot connect to the Internet or Cisco Smart Software Agent, configure the interface to only use IPv4 for smart licensing, by running the following configuration mode command.

ip http client source-interface interface

# How to Configure Cisco Smart Licensing using Transport Gateway Solution

The steps below describe how to configure Cisco smart licensing using transport gateway solution.

### **Procedure**

| Command or Action                                                       | Purpose                                                                                                    |
|-------------------------------------------------------------------------|----------------------------------------------------------------------------------------------------|
| enable                                                                  | Enables privileged EXEC mode.                                                                                                    |
| Example:                                                                | Enter your password if prompted.                                                                                                    |
| Router> enable                                                          |                                                                                                    |
| configure terminal                                                      | Enters global configuration mode.                                                                                                    |
| Example:                                                                |                                                                                                    |
| Router# configure terminal                                              |                                                                                                    |
| crypto pki trustpoint                                                   | Declare the trustpoint that the router should use.                                                                                                    |
| Example:                                                                |                                                                                                    |
| Router(config)# crypto pki trustpoint cisco                             |                                                                                                    |
| enrollment terminal                                                     | Specify manual cut-and-paste certificate enrollment.                                                                                                    |
| Example:                                                                |                                                                                                    |
| Router(ca-trustpoint)# enrollment terminal                              |                                                                                                    |
| revocation-check method                                                 | Check the revocation status of a certificate. Method <b>none</b>                                                                                                    |
| Example:                                                                | means certificate checking is not required.                                                                                                    |
| Router(ca-trustpoint)# revocation-check none                            |                                                                                                    |
| crypto pki authenticate                                                 | Authenticate the certification authority.                                                                                                    |
| Example:                                                                |                                                                                                    |
| Router(config)# crypto pki authenticate cisco                           |                                                                                                    |
| no reporting smart-licensing-data                                       | Configure the default profile to not to communicate with                                                                                                    |
| Example:                                                                | tools.cisco.com.                                                                                                    |
|                                                                         |                                                                                                    |
| Router(config)# call-nome Router(cfg-call-home)# profile CiscoTAC-1     |                                                                                                    |
| Router(cfg-call-home-profile) # no reporting                            |                                                                                                    |
| -                                                                       | Configure the custom profile to communicate with the                                                                                                    |
|                                                                         | transport server, here we use Custom Profile 1 as the name                                                                                                    |
| Example:                                                                | of the custom profile.                                                                                                    |
| Router(config)# call-home                                               |                                                                                                    |
|                                                                         |                                                                                                    |
| smart-licensing-data                                                    |                                                                                                    |
|                                                                         |                                                                                                    |
| Router(cfg-call-home-profile) # no destination                          |                                                                                                    |
| transport-method email                                                  |                                                                                                    |
|                                                                         | 3                                                                                                    |
| https://IDS.IP.HERE:8443/Transportgateway/services/DeviceRequestHandler | <u> </u>                                                                                                    |
| nups.//ms.ir.nere.org/ marsportgateway/services/bevice-equation         |                                                                                                    |
|                                                                         | enable  Example: Router> enable  configure terminal  Example: Router# configure terminal  crypto pki trustpoint  Example: Router(config)# crypto pki trustpoint cisco  enrollment terminal  Example: Router(ca-trustpoint)# enrollment terminal  revocation-check method  Example: Router(ca-trustpoint)# revocation-check none  crypto pki authenticate  Example: Router(config)# crypto pki authenticate cisco  no reporting smart-licensing-data  Example: Router(config)# call-home Router(cfg-call-home)# profile CiscoTAC-1 Router(cfg-call-home)# profile CiscoTAC-1 Router(cfg-call-home)# profile Custom-Profile-1 Router(cfg-call-home)# profile Custom-Profile-1 Router(cfg-call-home)# profile Custom-Profile-1 Router(cfg-call-home)# profile)# reporting smart-licensing-data Router(cfg-call-home)# profile)# destination transport-method http Router(cfg-call-home-profile)# no destination transport-method email Router(cfg-call-home-profile)# destination transport-method email Router(cfg-call-home-profile)# destination transport-method email Router(cfg-call-home-profile)# destination address http |

# Configuring 100G Licenses for Supervisor 250G

The Cisco cBR Smart Account supports both 100G WAN licenses and 10G WAN licenses.

You need to configure the Cisco cBR to consume 100G WAN licenses for Supervisor 250G. This would accommodate existing 10G WAN licenses for 100G port, in addition to the 100G WAN license.

Starting from Cisco cBR release IOS-XE 16.8.1, there will be two types of WAN licenses in the Smart Account for WAN ports on the Cisco cBR Supervisor 250G module:

- 100G WAN license: By default, the Smart Account will consume the 100G WAN license for 100G WAN port.
- 10G WAN license: Can be applied to 10G and 100G WAN ports.

# **Overview of 100G License for Supervisor 250G**

With the 100G WAN licenses, you can facilitate the ordering and management of WAN license for Supervisor 250G. This would help avoid the overhead of maintaining multiple 10G WAN licenses, and you can manage a single 100G WAN license for one 100G port of Supervisor 250G, instead of ten individual 10G WAN licenses.

However, there is no auto-conversion between 10G WAN licenses and 100G WAN licenses. They must be ordered and managed separately. If you are an existing customer using 10G WAN license for Supervisor 250G and have not purchased any 100G WAN licenses, the Cisco Smart Licensing will report out of compliance when attempting to upgrade to Cisco cBR release IOS-XE 16.8.1.

For information on configuring the Cisco cBR to consume 10G WAN licenses on 100G port for Supervisor 250G, see Applying 10G WAN License to the 100G WAN Ports, on page 17.

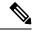

Note

- In Supervisor 160, there is no 100G WAN interface and WAN 100G License. The display is same as the
  previous release.
- The 100G license feature does not support an ISSU downgrade. This might cause a standby SUP crash.

# **Applying 10G WAN License to the 100G WAN Ports**

Ensure that you go through Overview of 100G License for Supervisor 250G, on page 17 for an understanding of the feature and the restrictions.

The Smart Account will consume the 100G WAN license for 100G WAN port by default. To apply the 10G WAN licenses for the 100G WAN port, complete the following step.

### **SUMMARY STEPS**

1. You can apply the 10G WAN license to the 100G WAN ports using the following command:

### **DETAILED STEPS**

|        | Command or Action                                                                                                    | Purpose |
|--------|----------------------------------------------------------------------------------------------------|---------|
| Step 1 | You can apply the 10G WAN license to the 100G WAN ports using the following command:                                                                            |         |
|        | Example:                                                                                                    |         |
|        | Router(config)# cable license 100G-conversion                                                                                                    |         |
|        | To disable the 10G WAN license for 100G WAN ports, run the command with the <i>no</i> option. This would enable the 100G WAN ports to consume 100G WAN license. |         |
|        | Router(config) # no cable license 100G-conversion                                                                                                    |         |

# **Displaying the License Information**

You can use the following command options to display the license information, based on wether the license has been configured or not:

### **SUMMARY STEPS**

- 1. Run either of the following command options to display license information.
  - By default, or with the *no* option, the ports will consume a 100G WAN license for a 100G WAN port.

For example if the **no cable license 100G-conversion** command has been issued, the responses to the **show cable license wan** and **show license summary** commands would be in the following format:

```
Router(config) # show cable license wan
Entitlement: WAN License
Consumed count: 0
Consumed count reported to SmartAgent: 0
Enforced state: No Enforcement
Entitlement: WAN 100G License
Consumed count: 2
Consumed count reported to SmartAgent: 2
Enforced state: No Enforcement
Router(config) # show license summary
Smart Licensing is ENABLED
Registration:
 Status: REGISTERED
 Smart Account: CBR8 DEV 1
  Virtual Account: cbr8-dev-test
 Export-Controlled Functionality: Allowed
 Last Renewal Attempt: None
 Next Renewal Attempt: Jun 13 00:47:13 2018 CST
License Authorization:
  Status: AUTHORIZED
```

 With the cable license 100G-conversion command, it will consume 10G WAN license for 100G WAN port.

For example if the **cable license 100G-conversion** command has been issued, the responses to the **show cable license wan** and **show license summary** commands would be in the following format:

```
Router(config) # show cable licenses wan
Entitlement: WAN License
Consumed count: 20
Consumed count reported to SmartAgent: 20
Enforced state: No Enforcement
Entitlement: WAN 100G License
Consumed count: 0
Consumed count reported to SmartAgent: 0
Enforced state: No Enforcement
Router(config) # show license summary
Smart Licensing is ENABLED
Registration:
 Status: REGISTERED
 Smart Account: CBR8 DEV 1
 Virtual Account: cbr8-dev-test
 Export-Controlled Functionality: Allowed
 Last Renewal Attempt: None
 Next Renewal Attempt: Jun 13 00:47:13 2018 CST
License Authorization:
 Status: AUTHORIZED
 Last Communication Attempt: SUCCEEDED
 Next Communication Attempt: Jan 14 11:25:01 2018 CST
License Usage:
                    Entitlement tag
 License
                                                 Count Status
 ______
 regid.2014-11.com.ci... (WAN License)
                                                    20 AUTHORIZED
```

### **DETAILED STEPS**

|        | Command or Action                                                                                          | Purpose |
|--------|----------------------------------------------------------------------------------------------------|---------|
| Step 1 | Run either of the following command options to display license information.                                |         |
|        | • By default, or with the <i>no</i> option, the ports will consume a 100G WAN license for a 100G WAN port. |         |

## **Command or Action Purpose** For example if the no cable license 100G-conversion command has been issued, the responses to the show cable license wan and show license summary commands would be in the following format: Router(config) # show cable license wan Entitlement: WAN License Consumed count: 0 Consumed count reported to SmartAgent: 0 Enforced state: No Enforcement \_\_\_\_\_\_ Entitlement: WAN 100G License Consumed count: 2 Consumed count reported to SmartAgent: 2 Enforced state: No Enforcement Router(config) # show license summary Smart Licensing is ENABLED Registration: Status: REGISTERED Smart Account: CBR8 DEV 1 Virtual Account: cbr8-dev-test Export-Controlled Functionality: Allowed Last Renewal Attempt: None Next Renewal Attempt: Jun 13 00:47:13 2018 CST License Authorization: Status: AUTHORIZED Last Communication Attempt: SUCCEEDED Next Communication Attempt: Jan 14 11:34:13 2018 CST License Usage: License Entitlement tag Count Status regid.2017-09.com.ci... (WAN\_100G\_License) 2 AUTHORIZED • With the **cable license 100G-conversion** command, it will consume 10G WAN license for 100G WAN port. For example if the cable license 100G-conversion command has been issued, the responses to the **show** cable license wan and show license summary

commands would be in the following format:

Router(config) # show cable licenses wan

Entitlement: WAN License

| Command or Action                                                                                                    | Purpose |
|----------------------------------------------------------------------------------------------------|---------|
| Consumed count: 20 Consumed count reported to SmartAgent: 20 Enforced state: No Enforcement                                                                                                    |         |
| Entitlement: WAN 100G License Consumed count: 0 Consumed count reported to SmartAgent: 0 Enforced state: No Enforcement                                                                                      |         |
| Router(config)# show license summary<br>Smart Licensing is ENABLED                                                                                                    |         |
| Registration: Status: REGISTERED Smart Account: CBR8_DEV_1 Virtual Account: cbr8-dev-test Export-Controlled Functionality: Allowed Last Renewal Attempt: None Next Renewal Attempt: Jun 13 00:47:13 2018 CST |         |
| License Authorization: Status: AUTHORIZED Last Communication Attempt: SUCCEEDED Next Communication Attempt: Jan 14 11:25:01 2018 CST                                                                         |         |
| License Usage: License Entitlement tag Count Status                                                                                                    |         |
| regid.2014-11.com.ci (WAN_License)<br>20 AUTHORIZED                                                                                                    |         |

# Feature Information for 100G License for Supervisor 250G

Use Cisco Feature Navigator to find information about the platform support and software image support. Cisco Feature Navigator enables you to determine which software images support a specific software release, feature set, or platform. To access Cisco Feature Navigator, go to the <a href="https://cfnng.cisco.com/">https://cfnng.cisco.com/</a> link. An account on the Cisco.com page is not required.

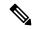

Note

The following table lists the software release in which a given feature is introduced. Unless noted otherwise, subsequent releases of that software release train also support that feature.

Table 2: Feature Information for 100G License for Supervisor 250G

| Feature Name                        | Releases                       | Feature Information                                                                                               |
|-------------------------------------|--------------------------------|----------------------------------------------------------------------------------------------------|
| 100G License for Supervisor<br>250G | Cisco IOS-XE Release<br>16.8.1 | This feature was integrated into Cisco IOS-XE Release 16.8.1 on the Cisco cBR Series Converged Broadband Routers. |

# **Verifying Cisco Smart Licensing Configuration**

Use the following commands to verify the Cisco Smart Licensing Configuration on the Cisco cBR router:

• show license all—Displays all the license information.

The following is a sample output of this command:

```
Router# show license all
Smart Licensing Status
______
Smart Licensing is ENABLED
Registration:
 Status: REGISTERED
 Virtual Account: auto-test-1
 Initial Registration: SUCCEEDED on Mar 5 02:01:03 2015 UTC
 Last Renewal Attempt: None
 Next Renewal Attempt: Sep 1 02:03:51 2015 UTC
 Registration Expires: Never
License Authorization:
 Status: OUT OF COMPLIANCE on Mar 5 03:34:54 2015 UTC
 Last Communication Attempt: SUCCEEDED on Mar 5 03:35:57 2015 UTC
 Next Communication Attempt: Mar 5 15:35:57 2015 UTC
 Communication Deadline: Jun 3 03:32:51 2015 UTC
License Usage
______
(US License):
 Description:
 Count: 64
 Version: 1.0
 Status: AUTHORIZED
(DS License):
 Description:
 Count: 768
 Version: 1.0
 Status: AUTHORIZED
(WAN License):
 Description:
 Count: 8
 Version: 1.0
 Status: OUT OF COMPLIANCE
Product Information
_____
```

```
UDI: PID:CBR-8-CCAP-CHASS, SN:FXS1739QONT

HA UDI List:
    Active:PID:CBR-8-CCAP-CHASS, SN:FXS1739QONT
    Standby:PID:CBR-8-CCAP-CHASS, SN:FXS1739QONT

Agent Version
==========
Smart Agent for Licensing: 1.2.1_throttle/5
Component Versions: SA:(1_2_1_throttle)1.1.0, SI:(rel20)1.0.1, CH:(rel4)1.0.15, PK:(rel16)1.0.7
```

• show license status—Displays the license status information.

The following is a sample output of this command:

```
Router# show license status

Smart Licensing is ENABLED

Registration:
   Status: REGISTERED
   Virtual Account: auto-test-1
   Initial Registration: SUCCEEDED on Mar 5 02:01:03 2015 UTC
   Last Renewal Attempt: None
   Next Renewal Attempt: Sep 1 02:03:51 2015 UTC
   Registration Expires: Never

License Authorization:
   Status: OUT OF COMPLIANCE on Mar 5 03:34:54 2015 UTC
   Last Communication Attempt: SUCCEEDED on Mar 5 03:35:57 2015 UTC
   Next Communication Attempt: Mar 5 15:35:56 2015 UTC
   Communication Deadline: Jun 3 03:32:50 2015 UTC
```

• show license summary—Displays the license summary information.

The following is a sample output of this command:

• show license tech support—Displays the license technical support information.

### The following is a sample output of this command:

```
Router# show license tech support
Smart Licensing Tech Support info
Smart Licensing Status
______
Smart Licensing is ENABLED
Registration:
 Status: REGISTERED
 Virtual Account: auto-test-1
 Initial Registration: SUCCEEDED on Mar 5 02:01:03 2015 UTC
 Last Renewal Attempt: None
 Next Renewal Attempt: Sep 1 02:03:51 2015 UTC
 Registration Expires: Never
License Authorization:
  Status: OUT OF COMPLIANCE on Mar 5 03:34:54 2015 UTC
  Last Communication Attempt: SUCCEEDED on Mar 5 03:35:57 2015 UTC
 Next Communication Attempt: Mar 5 15:35:57 2015 UTC
 Communication Deadline: Jun 3 03:32:51 2015 UTC
Evaluation Period:
  Evaluation Mode: Not In Use
 Evaluation Period Remaining: 89 days, 23 hours, 25 minutes, 40 seconds
License Usage
______
Handle: 1
   License: 'nullPtr'
   Entitlement Tag:
regid.2014-11.com.cisco.US License,1.0 a3f32909-2c71-426c-b3e0-eeefc946f9b3
   Description: <empty>
   Count: 64
    Version: 1.0
   Status: AUTHORIZED(3)
   Status time: Mar 5 03:34:54 2015 UTC
   Request Time: Mar 5 03:34:17 2015 UTC
Handle: 2
   License: 'nullPtr'
   Entitlement Tag:
regid.2014-11.com.cisco.DS_License,1.0 71ad0ae1-5e5e-4f02-b380-d2e1b8dcfa03
   Description: <empty>
   Count: 768
    Version: 1.0
   Status: AUTHORIZED(3)
   Status time: Mar 5 03:34:54 2015 UTC
   Request Time: Mar 5 03:34:17 2015 UTC
Handle: 3
   License: 'nullPtr'
   Entitlement Tag:
regid.2014-11.com.cisco.WAN License,1.0 3d8bb7ba-1a92-4f01-a4aa-a4479f1d7612
   Description: <empty>
   Count: 8
    Version: 1.0
   Status: OUT OF COMPLIANCE(4)
   Status time: Mar 5 03:34:54 2015 UTC
   Request Time: Mar 5 03:34:17 2015 UTC
```

```
Product Information
UDI: PID:CBR-8-CCAP-CHASS, SN:FXS1739Q0NT
HA UDI List:
   Active:PID:CBR-8-CCAP-CHASS, SN:FXS1739Q0NT
   Standby:PID:CBR-8-CCAP-CHASS,SN:FXS1739Q0NT
Agent Version
==========
Smart Agent for Licensing: 1.2.1 throttle/5
Component Versions: SA: (1 2 1 throttle) 1.1.0, SI: (rel20) 1.0.1, CH: (rel4) 1.0.15,
PK: (rel16)1.0.7
Upcoming Scheduled Jobs
Current time: Mar 5 03:37:46 2015 UTC
IdCert Expiration Warning: Jan 4 02:00:41 2016 UTC (304 days, 22 hours, 22 minutes,
55 seconds remaining)
Daily: Mar 6 03:21:11 2015 UTC (23 hours, 43 minutes, 25 seconds remaining)
Certificate Renewal: Sep 1 02:03:51 2015 UTC (179 days, 22 hours, 26 minutes, 5 seconds
remaining)
Certificate Expiration Check: Mar 4 02:00:41 2016 UTC (364 days, 22 hours, 22 minutes,
55 seconds remaining)
Authorization Renewal: Mar 5 15:35:57 2015 UTC (11 hours, 58 minutes, 11 seconds
remaining)
Authorization Expiration Check: Jun 3 03:32:51 2015 UTC (89 days, 23 hours, 55 minutes,
5 seconds remaining)
Init Flag Check: Not Available
License Certificates
______
Production Cert: True
PIID: 36bf91ae-0577-4213-9e62-1b6ee0add02f
Licensing Certificated:
    Id certificate Info:
        Start Date: Mar 5 01:57:54 2015 UTC
        Expiry Date: Mar 4 01:57:54 2016 UTC
        Version Number: 3
        Serial Number: 134418
        Common Name: 05FB26B1A58A106DEA6878C346432186D08BC1C5::1,2
    Signing certificate Info:
        Start Date: Jun 14 20:18:52 2013 UTC
        Expiry Date: Apr 24 21:55:42 2033 UTC
       Version Number: 3
        Serial Number: 3
        Common Name: MMI Signer
    Sub CA Info:
       Start Date: Apr 24 22:19:15 2013 UTC
       Expiry Date: Apr 24 21:55:42 2033 UTC
       Version Number: 3
       Serial Number: 2
       Common Name: Smart Licensing CA - DEV
HA Info
_____
RP Role: Active
Chassis Role: Active
Behavior Role: Active
RMF: True
CF: True
```

```
CF State: Stateless
Other Info
_____
Software ID: regid.2014-12.com.cisco.CBR8V1,1.0 95948658-0b8b-4e8f-838d-b17020364ca9
Agent State: OOC
TS enable: True
Transport: Callhome
Locale: en US.UTF-8
Debug flags: 0x7
Privacy Send Hostname: True
Privacy Send IP: True
Build type:: Production
sizeof(char) : 1
sizeof(int)
            : 4
sizeof(long) : 4
sizeof(char *): 8
sizeof(time t): 4
sizeof(size_t): 8
Endian: Big
enableOnInit: True
routingReadyByEvent: True
systemInitByEvent: True
WaitForHaRole: False
standbyIsHot: True
chkPtType: 2
delayCommInit: False
roleByEvent: True
maxTraceLength: 150
traceAlwaysOn: False
debugFlags: 7
```

• show license udi—Displays the license Unique Device Identifier (UDI) information.

The following is a sample output of this command:

```
Router# show license udi

UDI: PID:CBR-8-CCAP-CHASS, SN:FXS1739Q0NT

HA UDI List:
    Active:PID:CBR-8-CCAP-CHASS, SN:FXS1739Q0NT
    Standby:PID:CBR-8-CCAP-CHASS, SN:FXS1739Q0NT
```

• show license usage—Displays the license usage information.

The following is a sample output of this command:

```
Router# show license usage

License Authorization:
   Status: OUT OF COMPLIANCE on Mar 5 03:34:54 2015 UTC

(US_License):
   Description:
   Count: 64
   Version: 1.0
   Status: AUTHORIZED

(DS_License):
   Description:
   Count: 768
   Version: 1.0
   Status: AUTHORIZED
```

```
(WAN_License):
  Description:
  Count: 8
  Version: 1.0
  Status: OUT OF COMPLIANCE
```

• show call-home profile all—Displays the call home profile information for all configured profiles.

The following is a sample output of this command:

```
Router# show call-home profile all
```

```
Profile Name: CiscoTAC-1
   Profile status: ACTIVE
   Profile mode: Full Reporting
   Reporting Data: Smart Call Home, Smart Licensing
   Preferred Message Format: xml
   Message Size Limit: 3145728 Bytes
   Transport Method: http
   Email address(es): callhome@cisco.com
   HTTP address(es): https://tools.cisco.com/its/service/oddce/services/DDCEService
   Periodic configuration info message is scheduled every 25 day of the month at 10:03
   Periodic inventory info message is scheduled every 25 day of the month at 09:48
   Alert-group
                           Severity
                          debug
                          minor
   diagnostic
                        minor
   environment
   inventory
                           normal
   Syslog-Pattern
                           Severity
    _____
```

• show call-home smart-licensing statistics—Displays the call home smart licensing statistics information.

The following is a sample output of this command:

### Router# show call-home smart-licensing statistics

```
Success: Successfully sent and response received.

Failed: Failed to send or response indicated error occurred.

Inqueue: In queue waiting to be sent.

Dropped: Dropped due to incorrect call-home configuration.

Msg Subtype Success Failed Inqueue Dropped Last-sent (GMT-06:00)

REGISTRATION 1 0 0 0 2015-03-13 13:12:13

ACKNOWLEDGEMENT 1 0 0 0 2015-03-13 13:12:20

ENTITLEMENT 5 0 0 0 2015-03-13 13:22:18
```

major

Use the following commands to verify the DOCSIS 3.1 Downstream License on the Cisco cBR router:

• show cable license all | begin D3.1—Displays all the DOCSIS 3.1 downstream license information.

The following is a sample output of this command:

Use the following commands to verify the DOCSIS 3.1 Upstream Exclusive License on the Cisco cBR router:

• show cable licenses us\_d31\_exclusive—Displays the DOCSIS 3.1 upstream exclusive license information.

The following is a sample output of this command:

```
Router# show cable licenses us_d31_exclusive
Load for five secs: 99%/2%; one minute: 21%; five minutes: 6%
Time source is NTP, *10:14:30.935 CST Tue Jun 6 2017

------
Entitlement: DOCSIS 3.1 Upstream Channel Exclusive License
Total Licensed Spectrum: 188000000Hz
Consumed count: 188
Consumed count reported to SmartAgent: 188
Enforced state: No Enforcement
```

# **Troubleshooting Cisco Smart Licensing**

Before taking the steps below to troubleshoot the Cisco Smart Licensing, the customers should first make sure the configuration is correct and see if they are able to ping the HTTP address they have configured for the smart license. The output of the **show call-home smart-licensing statistics** command should have REGISTERED and ACKNOWLEDGE information. And check the output of **show logging** | **include SMART** | **CALL**.

# **Manually Renewing the Smart License Registration**

The license agent automatically renews the registration information with Cisco every 30 days. You may need to manually renew the registration if the license is out of compliance and it needs to be registered immediately.

### **Procedure**

|        | Command or Action           | Purpose                                                |
|--------|-----------------------------|--------------------------------------------------------|
| Step 1 | enable                      | Enables privileged EXEC mode.                          |
|        | Example:                    | • Enter your password if prompted.                     |
|        | Router> enable              |                                                        |
| Step 2 | license smart renew         | Manually renews the license registration of the device |
|        | Example:                    | instance with Cisco.                                   |
|        | Router# license smart renew |                                                        |

# **Unregistering the Router from Cisco Smart Licensing**

You can unregister the router from Cisco Smart Licensing. You may need to unregister the router for the Return Material Authorization (RMA) of the router.

### **Procedure**

|        | Command or Action                         | Purpose                                                                               |
|--------|-------------------------------------------|---------------------------------------------------------------------------------------|
| Step 1 | enable                                    | Enables privileged EXEC mode.                                                         |
|        | Example:  Router> enable                  | • Enter your password if prompted.                                                    |
| Step 2 | license smart deregister                  | Removes the Cisco Smart Licensing registration for the                                |
| •      | Example: Router# license smart deregister | device instance. All Cisco Smart Licensing certificates and entitlements are removed. |

# **Additional References**

### **Related Documents**

| Related Topic         | Document Title                 |
|-----------------------|--------------------------------|
| Cisco Smart Licensing | Cisco Smart Software Licensing |

### **Technical Assistance**

| Description                                                                                                    | Link                         |
|----------------------------------------------------------------------------------------------------|------------------------------|
| The Cisco Support website provides extensive online resources, including documentation and tools for troubleshooting and resolving technical issues with Cisco products and technologies.                                                                   | http://www.cisco.com/support |
| To receive security and technical information about your products, you can subscribe to various services, such as the Product Alert Tool (accessed from Field Notices), the Cisco Technical Services Newsletter, and Really Simple Syndication (RSS) Feeds. |                              |
| Access to most tools on the Cisco Support website requires a Cisco.com user ID and password.                                                                                                    |                              |

# **Feature Information for Cisco Smart Licensing**

Use Cisco Feature Navigator to find information about the platform support and software image support. Cisco Feature Navigator enables you to determine which software images support a specific software release, feature set, or platform. To access Cisco Feature Navigator, go to the <a href="https://cfnng.cisco.com/">https://cfnng.cisco.com/</a> link. An account on the Cisco.com page is not required.

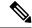

Note

The following table lists the software release in which a given feature is introduced. Unless noted otherwise, subsequent releases of that software release train also support that feature.

Table 3: Feature Information for Cisco Smart Licensing

| Feature Name                       | Releases                    | Feature Information                                                              |
|------------------------------------|-----------------------------|----------------------------------------------------------------------------------|
| Cisco Smart Licensing              | Cisco IOS XE Fuji<br>16.7.1 | This feature was integrated on the Cisco cBR Series Converged Broadband Routers. |
| DOCSIS 3.1 US Channel<br>Licensing | Cisco IOS XE Fuji<br>16.7.1 | This feature was integrated on theCisco cBR Series Converged Broadband Routers.  |